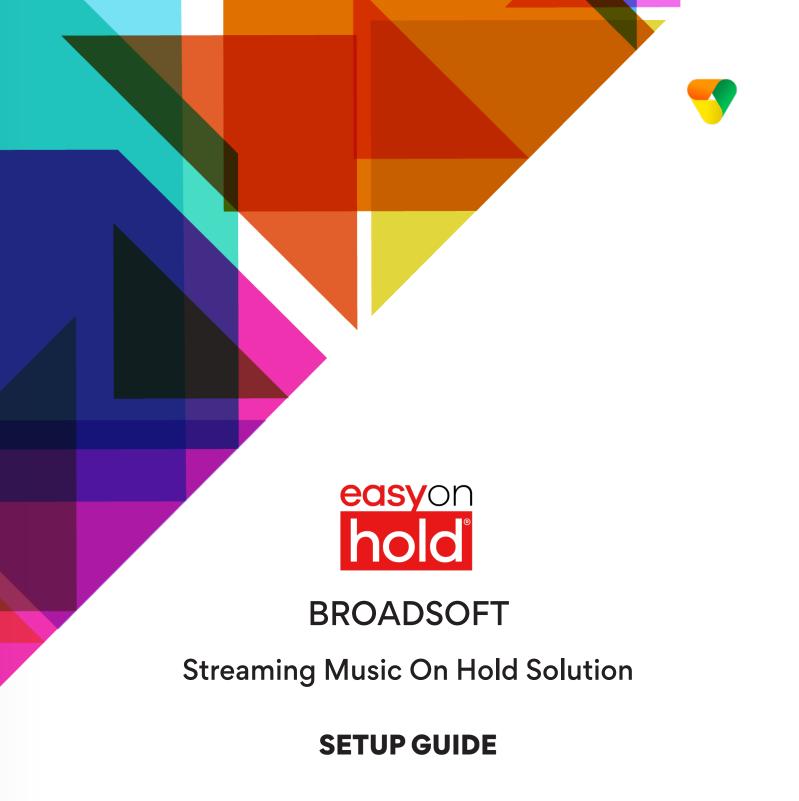

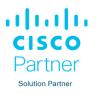

## Why is a streaming solution needed?

Cloud platform customers want more features and benefits from their hosted communications solution. Common complaints are:

- The default hold music is awful.
- The music on hold file is to too repetitive and too short.
- The message-on-hold file plays from the beginning whenever a call is placed on hold, driving callers crazy.

There must be an easy way to step up our "on hold game." After all, customer experience can make the difference between success and failure.

### Here's how we stream.

All that is needed to stream from Easy On Hold<sup>®</sup> to your Broadsoft<sup>®</sup> platform is an **Identity/Device Profile** with a **Line/Port ID**. You're basically setting up an extension where callers go to hear continuous, custom streaming content. Easy On Hold<sup>®</sup> configures our streaming SIP server to your Line/Port ID and SIP Server Domain Name. Calls placed on hold or park hear the stream.

### Here's the difference.

No default music. No loading files that repeat over and over. No more tech time handing audio files. No more Jingle Bells in January.

Your customer or marketing department logs in to a content control portal to select music, messages, and scheduled custom announcements. Multiple streams can make up various caller experiences. Once set up, the configuration does not change; your team is no longer the go-between for messages and callers.

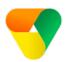

# Before we begin, EOH will provide the Line/Port ID

Easy On Hold will provide the Line/Port ID using the following format:

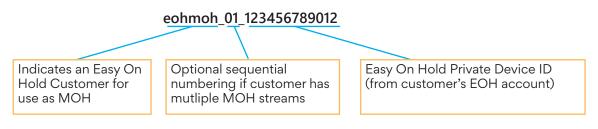

## You will provide the SIP Server name

You will provide the SIP Server Name, such as my.sipservers.com (as would be used when adding an external VoIP phone).

If applicable, you will also Provide:

- SIP Proxy
- SIP Password

### The process:

Add Identity/Device Profile

Set up Line/Port

Contact EOH to confirm Registration

1.1 From Group Level View, select **Resources** from the left menu.

| Options:                              | Profile                                                   |
|---------------------------------------|-----------------------------------------------------------|
| Resources                             | Basic                                                     |
| Services<br>Calling Plan<br>Utilities | Users<br>Add, modify, or remove users.                    |
|                                       | Profile<br>View or modify your group profile information. |
|                                       | Change Password<br>Change your password.                  |
|                                       | Administrators                                            |

1.2 From Resources View, select Identity/Device Profiles.

| Group                                               |                                                                                                    |
|-----------------------------------------------------|----------------------------------------------------------------------------------------------------|
|                                                     |                                                                                                    |
| Options:<br>Profile                                 | Resources                                                                                                    |
| Resources                                           | Configuration                                                                                                    |
| <u>Services</u><br><u>Calling Plan</u><br>Utilities | Group Paging Targets Capacity<br>Display the maximum number of target users each paging group may have.                                                                                           |
| (                                                   | Identity/Device Endpoints Display me identity/device a, shoints assigned in the group. Identity/Device Profiles Add, modify, or remove group levar identity/device profiles in the group. Domains |
|                                                     | Display the list of domains assigned to your group.                                                                                                    |

1.3 Under Identity/Device Profiles, select Add.

| _ | Identity/Device Profiles<br>Add or modify group level identity/device profiles. Displays all the identity |               |                |   |  |
|---|----------------------------------------------------------------------------------------------------|---------------|----------------|---|--|
|   | ок                                                                                                    | Add           | Cancel         |   |  |
|   | Enter search criteria below                                                                               |               |                |   |  |
|   | Id                                                                                                    | entity/Device | e Profile Name | • |  |
|   | ОК                                                                                                    | Add           | Cancel         |   |  |

1.4 From the Identity/Device Profiles screen, enter a name, then pull down the **Identity/Device Profile Type** list. Select **Generic SIP Music On Hold**.

| Identity/Device Profile Add Add a new group identity/device profile. |                                                                                                    |  |  |  |  |
|----------------------------------------------------------------------|----------------------------------------------------------------------------------------------------|--|--|--|--|
| OK Cancel                                                            | Identity/Device Profile Name:<br>This can be anything you choose.<br>Examples are MOH, EOH, Music_ |  |  |  |  |
| * Identity/Device Profile Name: EOH_MOH                              |                                                                                                    |  |  |  |  |
| Identity/Device Profile Type: Adtran TA604                           | On_Hold, etc. ( <b>Important:</b> spaces<br>are not allowed in this name.)                         |  |  |  |  |
| Protocol: Generic MGCP eMTA2 - Japan                                 | ,                                                                                                  |  |  |  |  |
| * Host Name/IP Address: Generic SIP IP-PBX                           |                                                                                                    |  |  |  |  |
| MAC Address' Generic SIP IP PBX Proxy                                |                                                                                                    |  |  |  |  |
| Serial Number Generic SIP Music On Hold                              |                                                                                                    |  |  |  |  |
| Description. Ceneric SIP Phone                                       | Identity/Device Profile                                                                            |  |  |  |  |
| Outbound Proxy Server: Hitron CVE30360                               | Type: Generic SIP Music                                                                            |  |  |  |  |
| STUN Server: Huawel MD5500                                           | On Hold (pulldown).                                                                                |  |  |  |  |
| Physical Location: Motorola MTA SBV5220                              |                                                                                                    |  |  |  |  |

#### Identity/Device Profile Add

Add a new group identity/device profile.

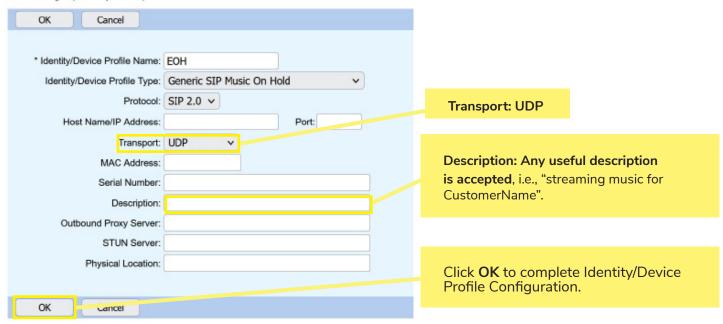

Set up the Line/Port for MOH

2.1 Go to Services.

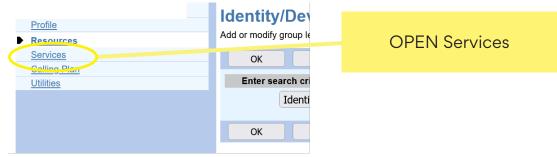

2.2 Go to Music/Video on Hold.

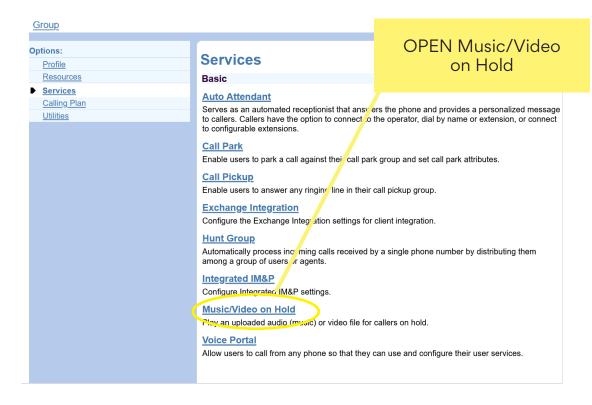

2.3 Select **Group** and proceed to Edit the Group Settings.

| Music/Video On Hold                                                                                                    |       |          |
|----------------------------------------------------------------------------------------------------|-------|----------|
| Upload an audio or video file, which is a .wav or .mov file co<br>and Call Park services. Music On Hold for Call Centers is a | SELEC | CT Group |
| <br>ОК                                                                                                    |       |          |
| <br>Music/Video On Hold type                                                                                                  |       |          |
| Group                                                                                                    |       |          |
| ОК                                                                                                    |       |          |
|                                                                                                    |       |          |
|                                                                                                    |       |          |

### Music/Video On Hold Modify

Modify the selected Music/Video On Hold source.

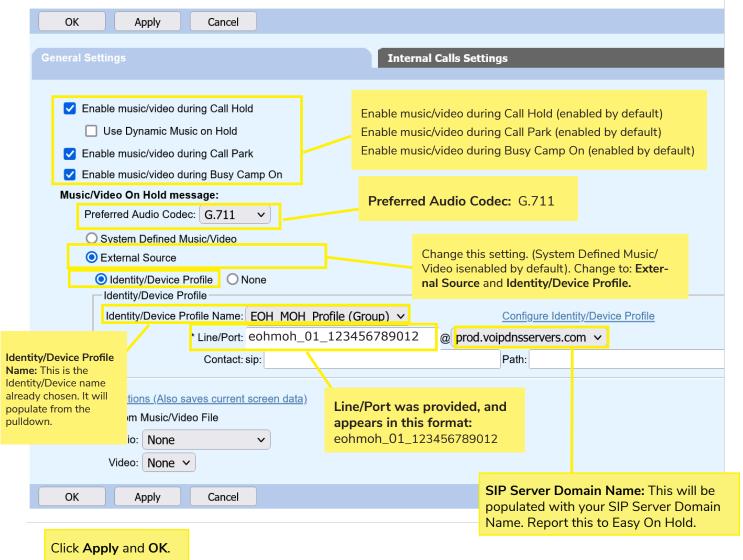

#### **General Settings Summary**

- 1. Enable for Hold, Park, Camp
  - a. Enable music/video during Call Hold (enabled by default)
  - b. Enable music/video during Call Park (enabled by default)
  - c. Enable music/video during Busy Camp On (enabled by default)
- 2) Set Preferred CODEC to G.711 if that is your current CODEC.
- 3) Change source to External Source, Identity/Device Profile.
- 4) Select the Identity/Device name from dropdown. (The name chosen in step 1.4.)
- 5) Enter the Line/Port provided from Easy On Hold (eohmoh\_01\_123456789012).
- 6) Enter your SIP Server Domain Name. Report this to Easy On Hold.
- 7) Click Apply/OK.

### What's Next?

Notify the Easy On Hold<sup>®</sup> support team at +1 888-798-4653 ext. 236. To avoid blacklisting, no attempt will be made to register this endpoint until EOH has confirmation that the MOH has been configured.

**Testing the registration.** Easy On Hold<sup>®</sup> will report the successful registration and test a live connection.

No other configuration or ongoing maintenance is required. The configuration does not change.

**Content management.** All stream management is made exclusively with Easy On Hold<sup>®</sup> and its content management system.

### Streaming Content

Content options include: existing client content, or licensed music and/ or voice recordings provided by Easy On Hold<sup>®</sup>. For the convenience and benefit of its customers, Easy On Hold<sup>®</sup> has obtained performance licensing for a variety of music. Voiced greetings, announcements and promotions can be added to play between songs or as produced promotional "spots". End-users are able to control content from a personal management portal at easyonholdcloud.com.

### Scalable Solution

Content can be shared across multiple devices, or unique assigned to individual endpoints. Hundreds of concurrently-held calls are supported for each stream instance.

### Partnership Opportunity

Contact us for information about providing streaming solutions for your customers. Every business needs properly licensed content. Add music on hold to your solutions and earn extra revenue.

### Support

Easy On Hold® provides expert 24/7 support at **+1-888-798-4653** and https://easyonhold.com/support/.

### Contact

Support: **Dustin Ganey** https://easyonhold.com/support +1 888-798-4653 ext. 236 support@easyonhold.com

Partners: **Keegan Brown** +1 888-798-4653 ext. 210 keegan.brown@easyonhold.com

© Copyright 2023 TBA, Inc., Easy On Hold Easy On Hold and The Music On Hold Experts are registered trademarks of TBA, Inc.